# Navigating the new Lexis Advance®

Lexis Advance<sup>®</sup> has a new look ... easier for you to read, to scroll, to navigate. But behind the modern look, you'll discover much more. The familiar features, the condensed steps—all the Lexis Advance connections—are being fine-tuned to perform in sync with your legal intuition. You'll move more like you think you should move; work more how you want to work.

Take a closer look. Here are screens from the tasks you perform frequently ... before and after Lexis Advance interface and features upgrades.

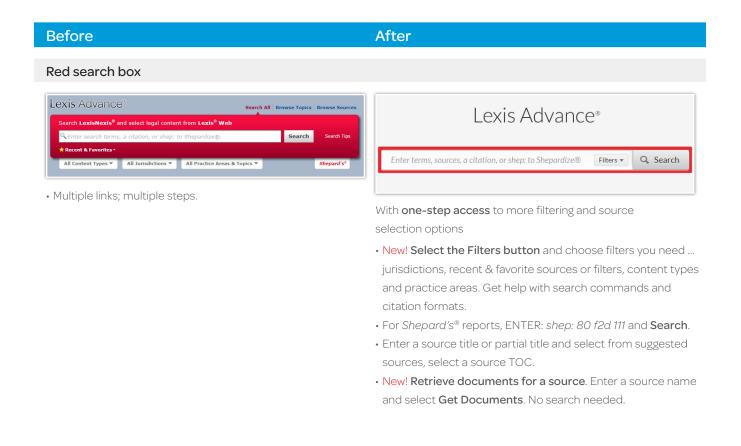

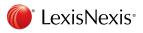

## After

## Browse Sources or Browse (Legal) Topics

| Lexis Advance <sup>®</sup> Search All Browse Topics                                             | Browse Sources | Lexis Advance <sup>®</sup><br>Research | 🚱 Browse 🔻       |                                            | сі        | ient: None 🔻 |
|-------------------------------------------------------------------------------------------------|----------------|----------------------------------------|------------------|--------------------------------------------|-----------|--------------|
| Search LexisNexis <sup>®</sup> and select legal content from Lexis <sup>®</sup> Web             |                |                                        |                  |                                            |           |              |
| Criter search terms, a citation, or shep: to Shepardize⊕.     Search     ★ Recent & Favorites - | Search Tips    |                                        |                  | Lexis Advance                              | ∑®        |              |
| All Content Types  All Jurisdictions  All Practice Areas & Topics                               | Shepard's®     |                                        |                  |                                            |           |              |
| <ul> <li>Two tasks; two links. Step-by-step process.</li> </ul>                                 |                |                                        | Enter terms, sou | irces, a citation, or shep: to Shepardize® | Filters 🔻 | Q Searc      |

Easier to spot and access from most screens

- New! Click Browse then Sources or Topics and quickly move through a select-and-go hierarchy.
- View sources by jurisdiction, publisher, alphabetical listing and more. You can also search for specific sources and get source details, like coverage dates.
- Browse a topic hierarchy or search for specific words. Add topics to searches, request topic updates via Alerts and more.

## Presearch filter

| Search LexisNexis <sup>®</sup> | and select legal content from Lexis <sup>®</sup> Web |        |            |
|--------------------------------|------------------------------------------------------|--------|------------|
| CEnter search term             | ns, a citation, or shep: to Shepardize®.             | Search | Search Tip |
| * Recent & Favorites -         |                                                      |        |            |
| All Content Types V            | All Jurisdictions  All Practice Areas & Top          |        | Shepard's® |

Select a filter type then choose filters. Or select Recent & Favorites, if you choose.

|                          | Le                                                                 | exis Advan                               | Ce®                             |                                                                       |
|--------------------------|--------------------------------------------------------------------|------------------------------------------|---------------------------------|-----------------------------------------------------------------------|
| 0                        | Enter terms, sources, a citatio                                    | n, or shep: to Shepardize                | ® 1 Filters ▼ Q S               | earch                                                                 |
| Narrow by: United !      | U.S. Federal All None                                              | States & Territories                     | All None                        | Clear 🕁 🗙                                                             |
| Category                 | By Court<br>United States Supreme<br>Court                         | ☐ Alabama<br>☐ Alaska<br>☐ Arizona       | Maine Maryland                  | Rhode Island South Carolina South Dakota                              |
| Practice Area &<br>Topic | Federal Courts of Appeal Federal District Courts Bankruptcy Courts | California                               | Michigan Minnesota Mississippi  | Tennessee Texas Utah                                                  |
| Recent & Favorites       | Tax Court Military Courts Other Federal Courts                     | Connecticut  Delaware  Dist. of Columbia | Missouri<br>Montana<br>Nebraska | <ul> <li>Vermont</li> <li>Virgin Islands</li> <li>Virginia</li> </ul> |

**Everything in one place** so you can make your choices fast and keep better control. **Get more federal jurisdiction options** too. Here's what you can do with one screen:

- New! Select a blue filter type and make your choices. As you select, the Narrow by bar keeps tabs. So does the Filters button.
- Make filter choices a favorite and save for re-use; click the star.
- New! Find more U.S. Court jurisdiction options. Search all specialty courts like U.S. Tax Courts or search all U.S. Courts in a circuit.
- New! Select Recent & Favorites to add recently used filter choices, sources and legal topics.
- New! Find search help faster. Advanced Search helps you develop a terms & connector search and links you to citation formats for document retrieval.

# After

## Frequently used links

| My Workspace 🔻 | Settings 🔻 | Help 🔻 | Sign Out | Feedback |
|----------------|------------|--------|----------|----------|
| 🚊 Alerts       |            |        |          |          |
| 🦲 My Folders   |            |        |          |          |
| History        | •          |        |          |          |
| Notifications  |            |        |          |          |

• Multiple tasks; multiple links.

| Cli | ient: None | • | History 🔻      | More 🔻    |
|-----|------------|---|----------------|-----------|
|     |            |   | Folders        |           |
|     |            | • | Alerts         |           |
|     |            | • | Notifications  |           |
|     |            |   | Settings       |           |
| •   | Q Sea      |   | Feedback 🖾     |           |
|     |            |   | Help 🛛         |           |
|     |            |   | Price Guide 🗳  |           |
|     |            |   | Update Sign-In | Profile 🖾 |
| _   |            |   | My Lexis™ 🖾    |           |
|     |            |   | Sign Out       |           |
|     | umal       |   |                |           |

#### Go to the More link.

- Most-used features, such as Alerts, Help and Folders, have home page pods too. (The blue dot means updates are available.)
- New! All other links are now in one location.

## Category navigation

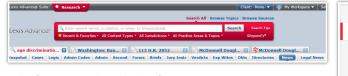

Tabs for open tasks, subtabs for content categories. Tabs stayed open until you closed them.

# Snapshot Cases Statutes & Legislation Administrative Codes & Regulations Administrative Materials Secondary Materials Forms Briefs Jury Instructions Jury Verdicts & Settlements Expert Witness Dockets Directories News Legal News Scientific Materials Company & Financial Web

Easy to navigate and control

- New! Now quickly choose the content category from the navigation bar above.
- New! Content category links are just above post-search filter options. (News offers a new Location filter.)
- New! Need to return to a prior task? Click the **History** link in the upper-right of most Lexis Advance screens (not shown here).

After

#### **Results navigation**

|                          | 🛛 🚺 McDonnell Dougl 🖾                                                                                                    |
|--------------------------|----------------------------------------------------------------------------------------------------|
| 🗌 🖳 McDonnell Douglas Co | <del>rp. v. G</del> reen, 411 U.S. 792                                                                                                    |
| ••~ 📑 📑 🖃 🗎              | Reporter 411 U.S. 792                                                                                                    |
|                          |                                                                                                    |
|                          |                                                                                                    |
|                          |                                                                                                    |
|                          | McDonnell Douglas Corp. v. Green, 411 U.S. 792 (Cop                                                                                        |
|                          | Supreme Court of the United States<br>March 28, 1973, Argued ; May 14, 1973, Decided<br>No. 72-490                                         |
|                          | Reporter: 411 U.S. 792   <u>93 S. Ct. 1817   36 L. Ed. 2d 668   1973 U.S. LEX</u><br>Prac. Cas. (BNA) 965   5 Empl. Prac. Dec. (CCH) P8607 |
|                          | McDONNELL DOUGLAS CORP. v. GREEN                                                                                                    |
|                          | Prior History: CERTIORARI TO THE UNITED STATES COURT OF APPEALS FO<br>CIRCUIT.                                                             |
|                          |                                                                                                    |

- To move back to your results screen, select the tab displaying your search words.
- To move to the next results document, select the search tab then select a document link.

## Shepard's® analysis

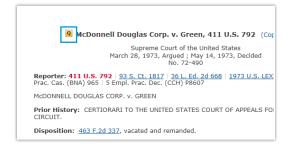

- See the *Shepard's* Signal<sup>™</sup> indicator. Select it and move to the *Shepard's* report.
- Then choose a section of the Shepard's report to view.

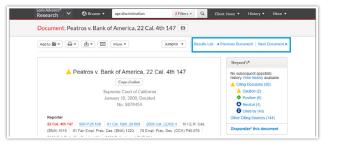

- New! It's clear! To go back to the results screen, just click Results List.
- New! Move to the next and previous documents from this screen too.

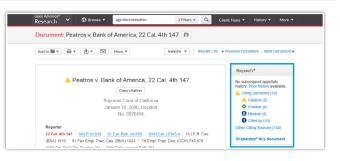

- New! View a full *Shepard's* summary, including how many references per treatment phrase, without leaving your document view.
- New! Link directly to a specific report section, e.g., move to view cases that questioned yours.

# After

#### **Citation entry**

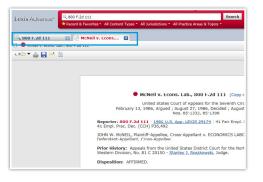

- Two results tabs.
- The case name tab displayed automatically to show the full-text document.
- The citation tab listed documents that include mentions of the citation.

#### **Case footnotes**

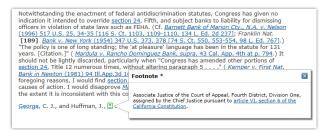

· Click the green footnote link and view the footnote language.

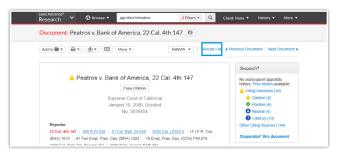

- New! The full-text document displays automatically first.
- New! Then select **Results List** and move to a list of documents that reference the citation. The document you requested is listed first.

| Footnotes                             |                                                                                                    |
|---------------------------------------|----------------------------------------------------------------------------------------------------|
|                                       | istice of the Court of Appeal, First District, Division Five, assigned by the Chief Justice<br>VI, section 6 of the California Constitution.                                                                                                    |
|                                       | stice of the Court of Appeal, Fourth District, Division One, assigned by the Chief Justice<br>2 VI, section 6 of the California Constitution.                                                                                                    |
|                                       | ustice of the Court of Appeal, First District, Division Five, assigned by the Chief Justice<br>2 VI, section 6 of the California Constitution.                                                                                                    |
| understood to be<br>pre-emption: A st | "three circumstances" in which preemption of state law by federal law is found should not be<br>"rigidly distinct. Indeed, field pre-emption may be understood as a species of conflict<br>ate law that fails within a pre-empted field conflicts with Congress' intent (either express or |
|                                       | exclude state regulation." ( <u>English v. General Electric Co., supra, 496 U.S. at pp. 78 &amp;</u><br>S. Ct. at pp. 2274, 2275-2276]; accord, Gade v. National Solid Wastes Management Assn.                                                                                             |

- Click the green footnote link to see the text, plus ...
- New! View all full-text footnotes at the end of the case.

Footnotes are part of the searchable document so

you can see your search hits there quickly.

# After

#### TOC (Table of Contents) sources

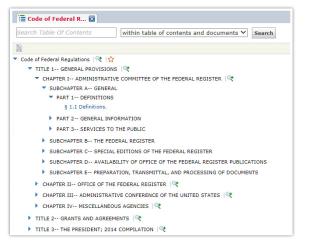

- Click ▶ to open levels and ▼ to close. Click a blue link to open a section.
- Click the magnifying glass to add titles, sections or parts, then search those selections, which display next to Narrow by at the top of the screen.

|                                 |       |        | guiac | tions 🕸                                                                                                |
|---------------------------------|-------|--------|-------|----------------------------------------------------------------------------------------------------|
| Narrow by                       | Add t | to 📾 🤊 |       | 🛱 🔻 🖪 💌 🕅 More 💌                                                                                       |
| Search within table of contents |       |        |       |                                                                                                    |
| Q                               |       | Title  | 1 Gei | eneral Provisions                                                                                      |
| within table of contents & *    |       | •      | Chap  | pter I Administrative Committee of the Federal Register                                                |
| wisimi table of contents & v    |       |        | Ŧ     | SubChapter A General                                                                                   |
| Title 1– General Provisions     | ]     |        |       | S 1.1 Definitions.                                                                                     |
|                                 |       |        | •     | SubChapter A General                                                                                   |
|                                 |       |        | Þ     | SubChapter B The Federal Register                                                                      |
|                                 |       |        | Þ     | SubChapter C Special Editions of the Federal Register                                                  |
|                                 |       |        | Þ     | SubChapter D—Availability of Office Space Legislation for the Federal Register<br>Publications Program |
|                                 |       | Þ      | Char  | pter II Office of the Federal Register                                                                 |

- New! Easy-to-read screens!
- Click ▶ to open levels and ▼ to close. Click a blue link to open a section.
- Click the magnifying glass to add titles, sections or parts to narrow a search. It's easy to see which parts you've added and can delete.
- New! Choose the parts you need then select a delivery option—print, download, email—to deliver the sections you need.

#### Alerts

| 📙 Create New Se                                                                                         | arch Alert                                                                                       | Tips        |
|----------------------------------------------------------------------------------------------------|--------------------------------------------------------------------------------------------------|-------------|
| Title                                                                                                   |                                                                                                  |             |
| age discrimination i                                                                                    | n employment                                                                                     |             |
| Search Terms<br>age discrimination ir<br>Search Type<br>Natural Language<br>Client<br>-None- Set Client | employment                                                                                       |             |
| Monitor                                                                                                 | How Often<br>Daily                                                                               |             |
| Deliver                                                                                                 | Alert Duration                                                                                   |             |
|                                                                                                    | From         To           05/19/2014         05/19/2015           Delivery Type         Online 🖳 |             |
| Distribution is subje                                                                                   | t to Terms & Conditions                                                                          | Save Cancel |

• Click the **gold bell icon**, select what content you'd like to monitor, how you'd like to receive updates (online or email) and how often you wanted updates, e.g., Daily.

| create sea               | rch Alert       |         |       | Tips |
|--------------------------|-----------------|---------|-------|------|
| Overview                 | Monitor         | Deliver | Share |      |
| Duration                 |                 |         |       |      |
| Start                    |                 |         |       |      |
| Nov 25, 201              | 13 🔛            |         |       |      |
| End                      |                 |         |       |      |
| Nov 25, 201              | 4               |         |       |      |
|                          |                 |         |       |      |
| Delivery Typ             | oe -            |         |       |      |
| Online onl               | у               |         |       |      |
| Email + O                | nline           |         |       |      |
|                          |                 |         |       |      |
| Email Addre              | iss             |         |       |      |
| first.last@er            | mailaddress.com | 1       |       |      |
|                          |                 |         |       |      |
| Delivery Fo              | rmat            |         |       |      |
| HTMI                     |                 |         |       |      |
| <ul> <li>Text</li> </ul> |                 |         |       |      |
|                          |                 |         |       |      |
| Frequency                |                 |         |       |      |
| Frequency<br>As update   | s are available |         |       |      |

- Click the **alarm clock** icon, select what content you'd like to monitor, how you'd like to receive updates (online or email) and how often you wanted updates, e.g., Business Daily.
- New! Now select when-day and time-you want to receive the update.
- New! Retrieve all documents for a source via the **Get Documents** link (not shown), then click the alarm clock icon to set a **publication Alert**.

# After

#### **Document delivery**

| Print                           |                                                                       |                    |         | Tips         |
|---------------------------------|-----------------------------------------------------------------------|--------------------|---------|--------------|
| 2 Documents                     |                                                                       | Client             |         |              |
| Peatros v. Bank of America      | a, 22 Cal. 4th 147                                                    | -None-             | In Plan |              |
| Etcheverry v. Tri-Ag Service    | e, Inc., 22 Cal. 4th 316                                              | -None-             | In Plan |              |
| Print Options                   | What do you want to pr                                                |                    |         |              |
| Format Options                  | <ul> <li>Results list for:age disc</li> <li>Select Printer</li> </ul> | crimination in emp | oyment  |              |
| Content-specific Options        | Attached Printer<br>Display print options at                          | ter formatting     |         |              |
|                                 |                                                                       |                    |         |              |
|                                 |                                                                       |                    |         |              |
|                                 |                                                                       |                    |         |              |
|                                 |                                                                       |                    |         |              |
|                                 |                                                                       |                    |         |              |
|                                 |                                                                       |                    |         |              |
| Distribution is subject to Terr | ns & Conditions                                                       |                    |         | Print Cancel |

| Add to 📰 🔻 |                      |
|------------|----------------------|
|            | Print                |
|            | Use default settings |
|            | Choose settings      |

• New! Bypass a printing step. Select formatting options once, then use them again and again. Just select Use defaults settings.

• Select documents, choose **Print** and make your formatting and content-specific (e.g., exclude annotations) choices.

#### Mobile access

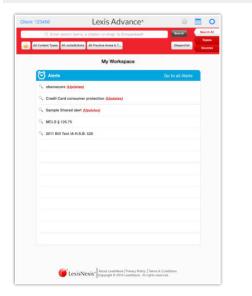

- Download the appropriate app or go to the mobile site. Log in.
- App features may vary from the Lexis Advance interface.

| Lexis Advance® 🖌 🕄                       |                | Q More 🕶   |  |
|------------------------------------------|----------------|------------|--|
| Enter search terms, a citation, or shep: | to Shepardize® | ilters 🔻 🔍 |  |
|                                          |                |            |  |
| ▼ X History                              |                |            |  |
| Recent Searches Recent Docu              | ments          |            |  |
| Reason for dismissal — conduct           |                |            |  |
| Agreement — compromise agreement         |                |            |  |
| 15 U.S. 23                               |                |            |  |
| Disability                               |                |            |  |
| 800 f2d 111                              |                |            |  |
| I≣ View all history 전 Research Map       |                | Мар        |  |
| ► ★ Favorites                            |                |            |  |
| ▼ ■ Folders                              |                |            |  |
| My Favorite Cases                        |                |            |  |
| Age Discrimination Research              |                |            |  |
| Landmark Cases                           |                |            |  |
| Folder 04                                |                |            |  |

- New! Go to www.lexisadvance.com with your device and log in. Interface screens automatically adapt to your device smartphone, tablet (shown above) or laptop.
- Prefer apps? You can still download and use apps for the Apple<sup>®</sup> iPhone<sup>®</sup> and Apple<sup>®</sup> iPad<sup>®</sup> devices.

# After

#### **Recent & Favorites**

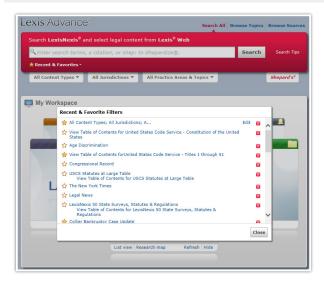

| ▼ ★ Favorites                      | Tips |
|------------------------------------|------|
| Q* Nimmer on Copyright             |      |
| Q+ Trademark & Copyright Journal   |      |
| Q+ Copyright and the Public Domain |      |
| Q+ Cases, Bankruptcy, New York     |      |
| Q <sup>+</sup> Remedies            |      |
| ▼ More                             |      |

Right under the red search box

- New! Home page pod puts your favorite sources, filter sets and legal topics—up to 50—on display as you enter your search.
- New! Now find Recent & Favorites with Filters. Just select the Filters button in the red search box.

Log in www.lexisadvance.com

Lexis Advance Support www.lexisnexis.com/advance

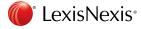

LexisNexis, Lexis Advance, *Shepard's* and the Knowledge Burst logo are registered trademarks and *Shepard's* Signal is a trademark of Reed Elsevier Properties Inc., used under license. Other products or services may be trademarks or registered trademarks of their respective companies. © 2014 LexisNexis. All Rights Reserved. BMH00446-0 0614